# **Managing user accounts on ucas.com**

The following information is designed to support Administrators of user accounts on ucas.com. If you need assistance, please use the instructions below, in conjunction with the screens on the subsequent pages, to help you work through the registration and administration process.

Please note that new users will need to be set up by you as the administrator to gain access to the secure provider section of ucas.com. The system will not allow them to register unless their name and email address have been associated with your organisation through the administration process.

- To create your account as administrator, go to [www.ucas.com/providers](http://www.ucas.com/providers) and click on the register button in the top right corner (SCREEN 1).
- 2. You will then be taken through the registration process (SCREEN 2). Once you have clicked register, you will be sent an email asking you to activate your account (SCREEN 3).
- 3. Click on **Activate account** and you will then be taken back to the log in screen and asked to enter your log in details again (SCREEN 4).
- 4. You'll be taken to the Provider main page if that's where you started or to UCAS.com homepage.
- 5. Once you have created an account you will be able to use those details on ucas.com to log into the secure providers section [www.ucas.com/providers](http://www.ucas.com/providers) (SCREEN 1).
- 6. Once signed in, the menu in the top right of the Provider pages will change to **My profile**.

**UCAS** 

7. As an Administrator, you will then have access to your provider profile where you will be able to add and remove users, change admin permissions and view activity history. All other users won't have access to the provider profile and will see no change to the information they can access.

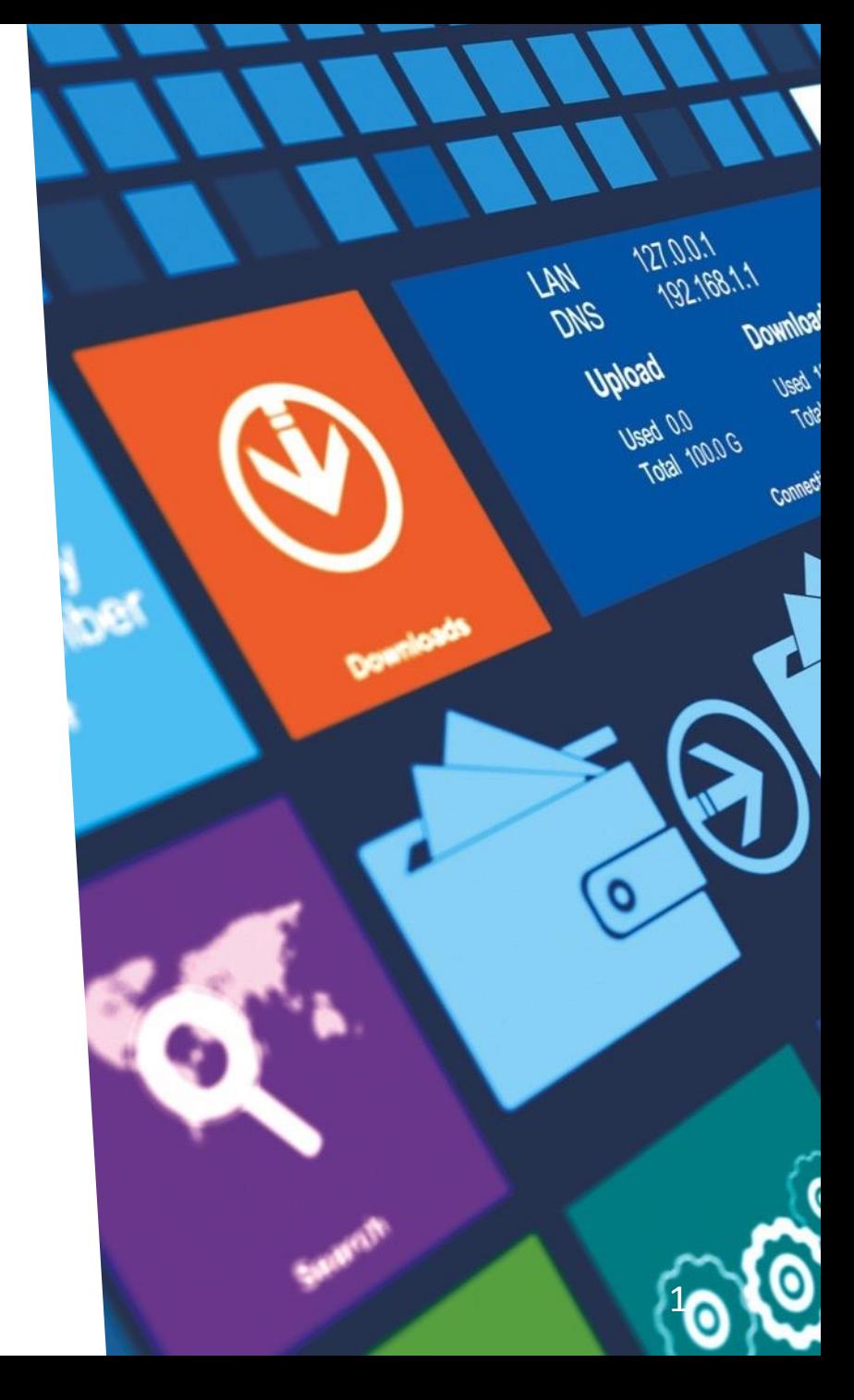

- 8. On the **My profile** menu an Administrator will see **Administer [Your provider name] accounts** (SCREEN 6).
- 9. This takes you to the admin screen (SCREEN 7) where you can view a summary of the last three actions on your organisation's profile. This could be new users added/permissions changed etc. Here you can add new users, remove users from accessing that providers' pages on ucas.com and change permissions of existing users. If you click **View full log** you will be taken to an Audit log of actions for your organisation (SCREEN 9).
- 10. If you try to add a new user and the email address is already in the system, you will receive an on-screen alert (SCREEN 8).
- 11. If you want to return to the admin screen then go to the **My profile** drop-down and click on **Administer [Your provider name] accounts**.
- 12. If you forget or want to change your password click on **Change password** in the drop-down **My profile** menu and you will be prompted to reset it [SCREEN 10].

Please note, you will only be able to register to access the secure web pages in the providers' section of ucas.com; all other log ins on ucas.com will take you to the links to web-link, Course Collect, Apply and Track etc.

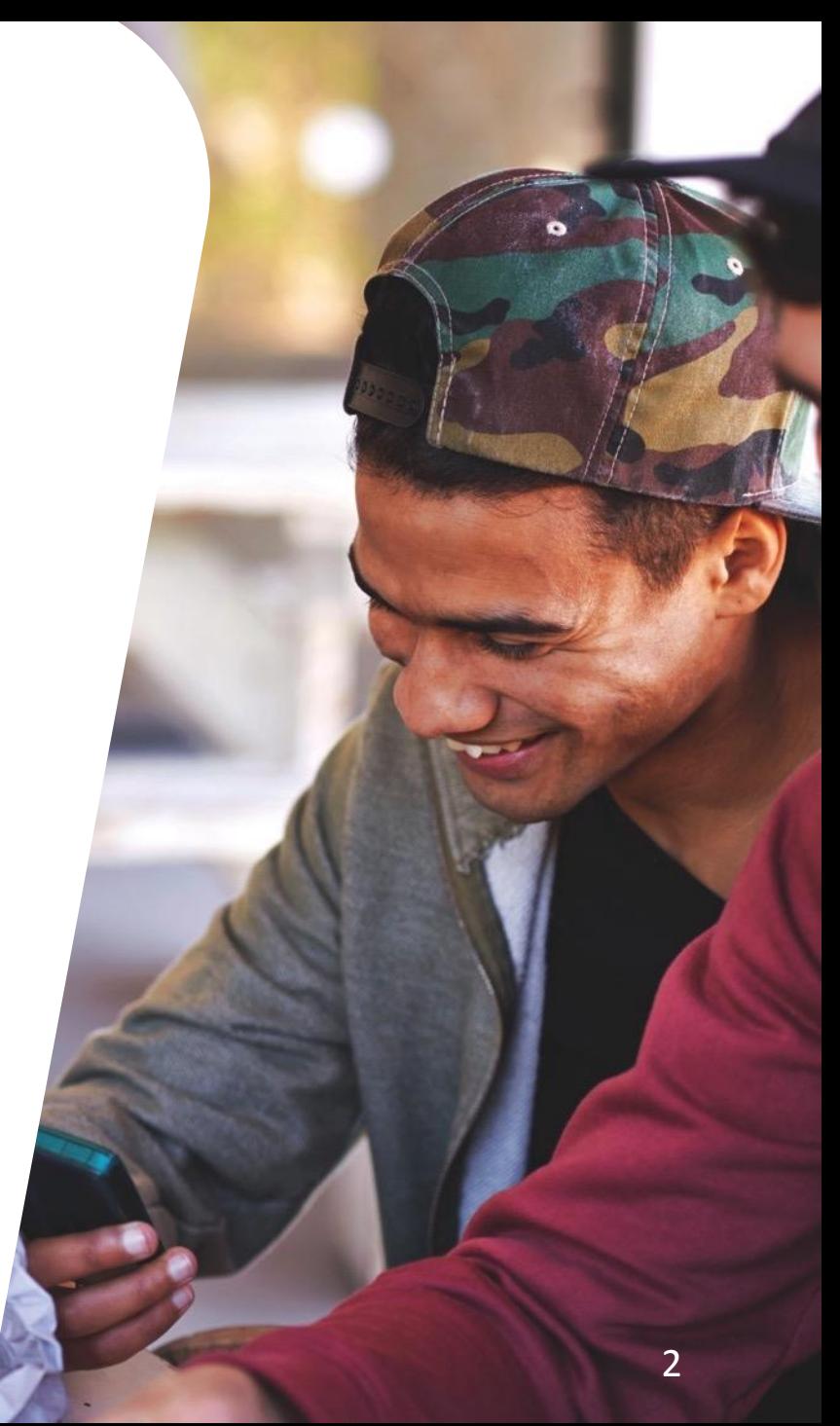

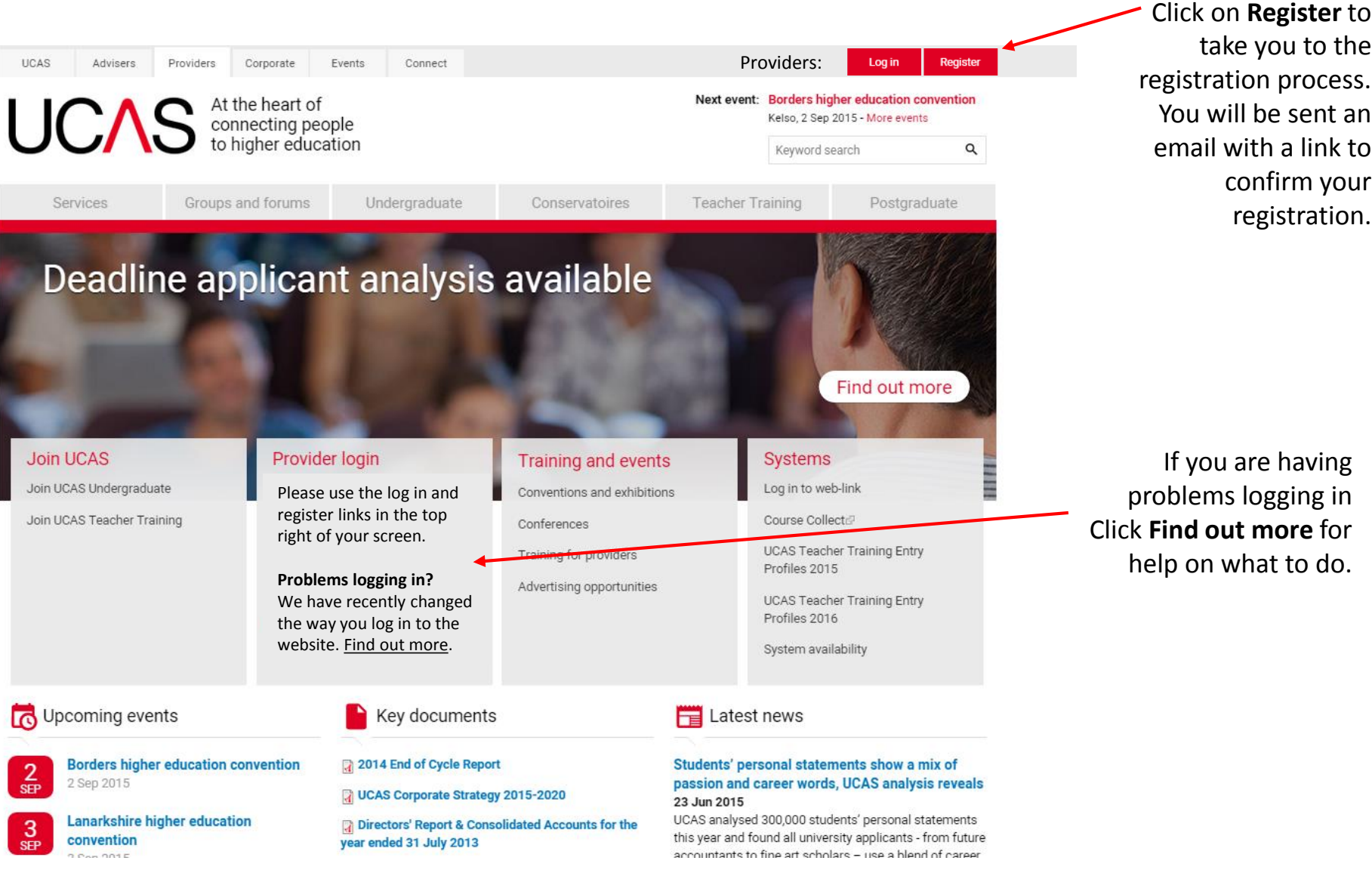

If you are having problems logging in Click **Find out more** for help on what to do.

cannot be easily guessed by others

First album you bought

Do not use an answer that might cause offence

**Previous** 

Next

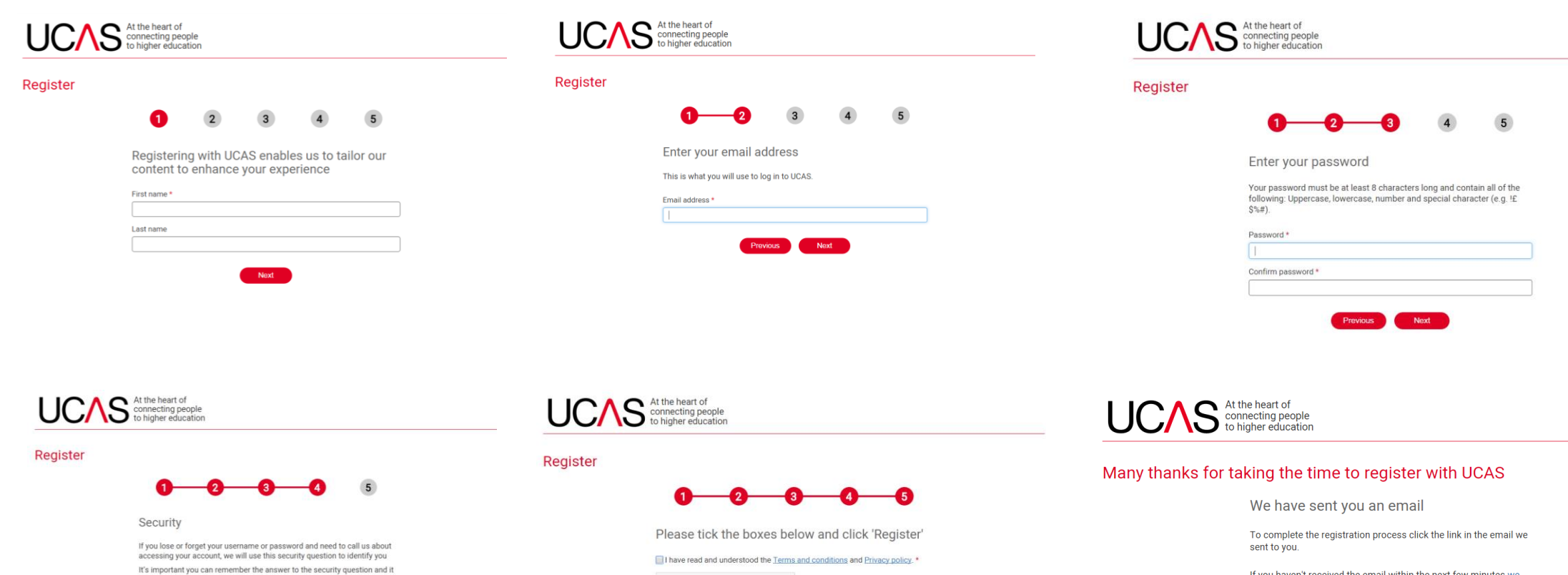

e

 $\boxed{\qquad \qquad \text{I'm not a robot} }$ 

If you haven't received the email within the next few minutes we can resend the email to you.

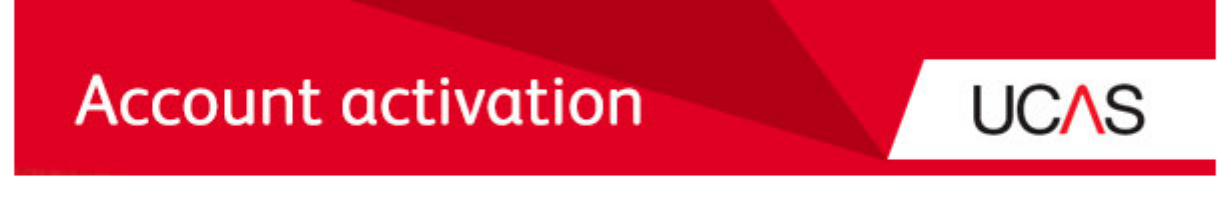

### Hi

Thank you for registering with UCAS. You'll now need to activate your account using the link below, then you will be able to personalise your journey with us.

### Activate account

Once you click on this link, you'll need to enter your password to complete the activation. Please note: this link is only available for 72 hours. After this time, you will need to request another link.

If you received this email by mistake, please delete it.

www.ucas.com

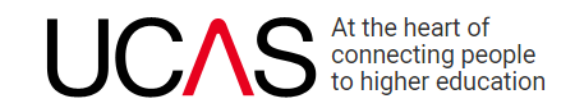

# Log in

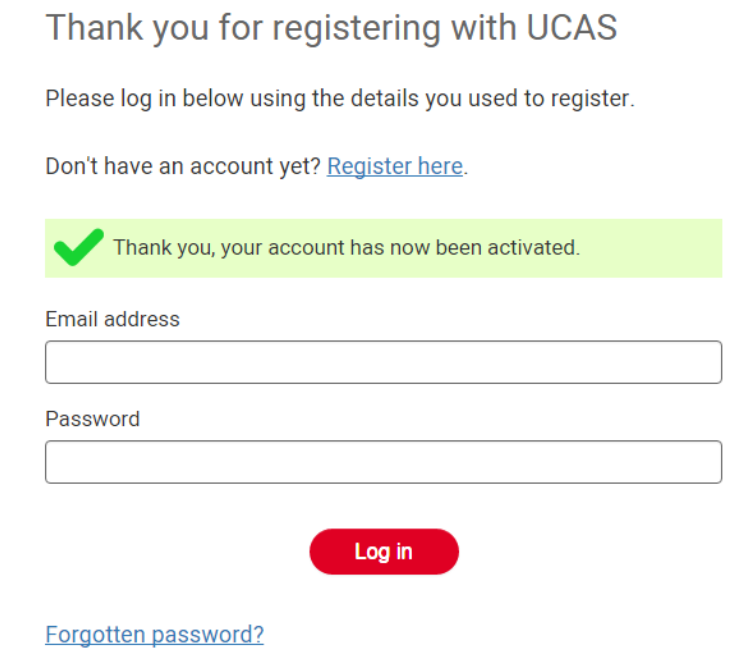

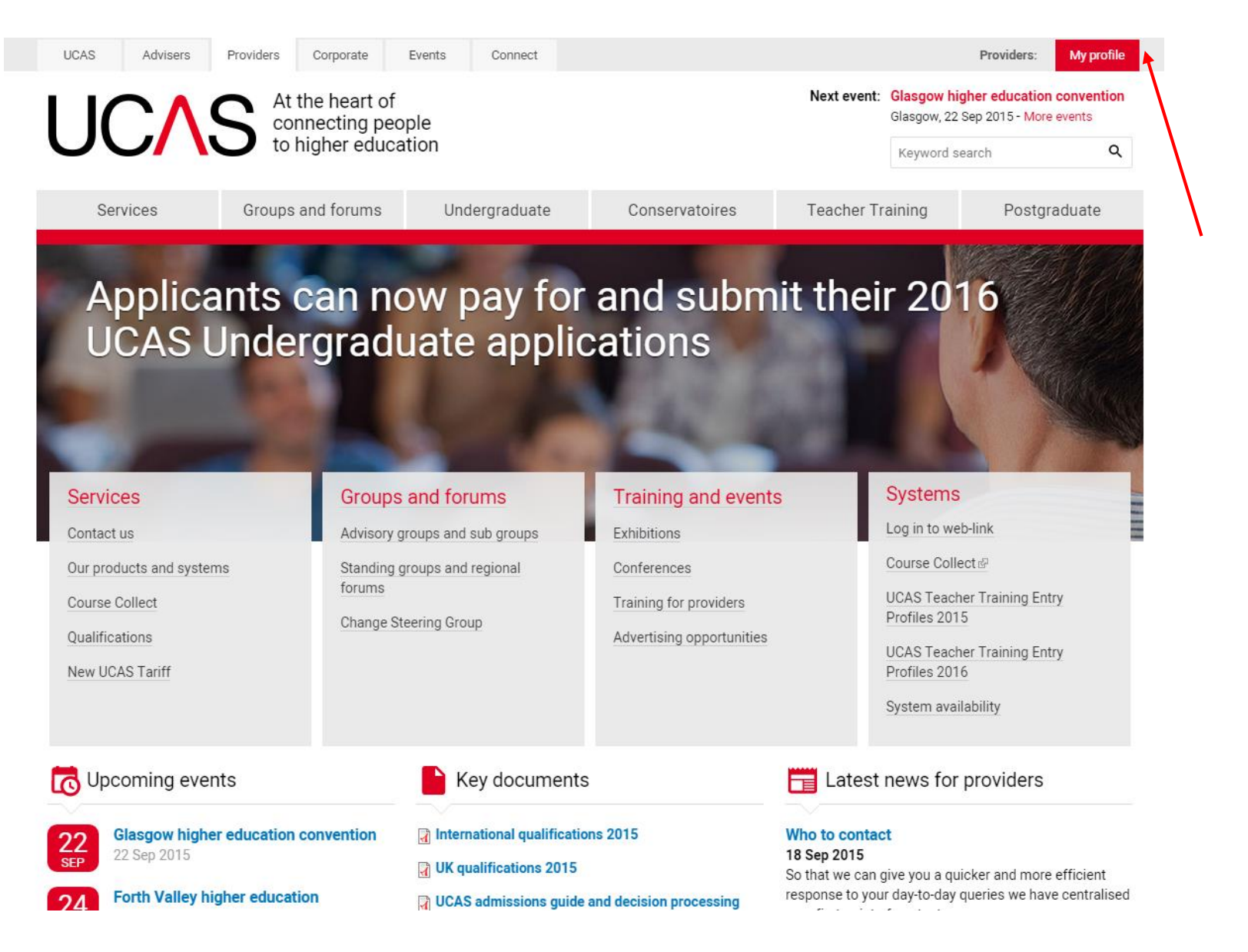

Once you have registered, logged in using your email and password, you will be sent to the providers' section of ucas.com.

You will see your **My profile** tab.

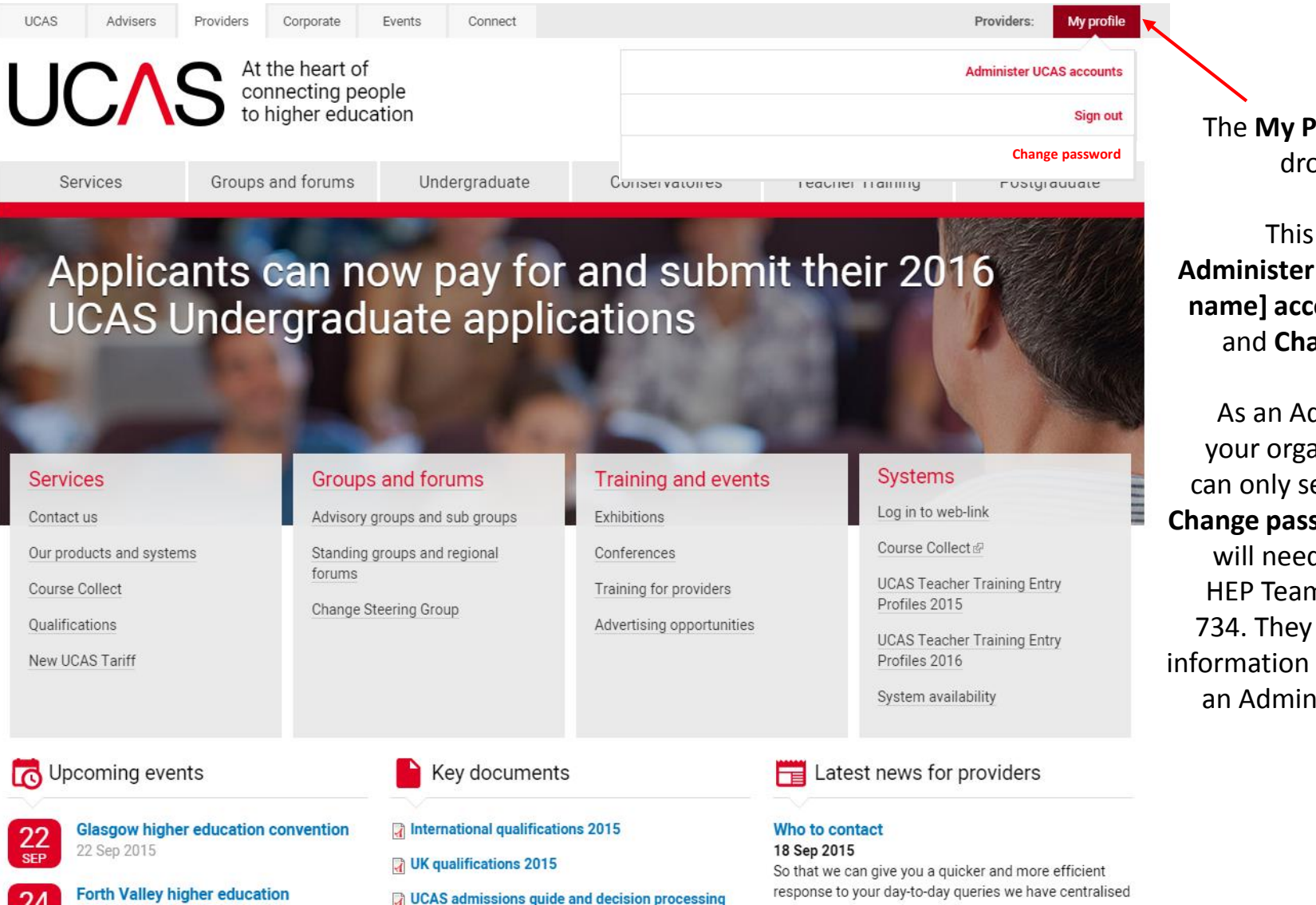

The **My Profile** tab has a drop -down menu.

This enables you to **Administer [Your provider name] accounts**, **Sign out**  and **Change password** .

As an Administrator for your organisation, if you can only see **Sign out** and **Change password** then you will need to contact the HEP Team on 01242 545 734. They will verify your information and add you as an Administrator at your organisation.

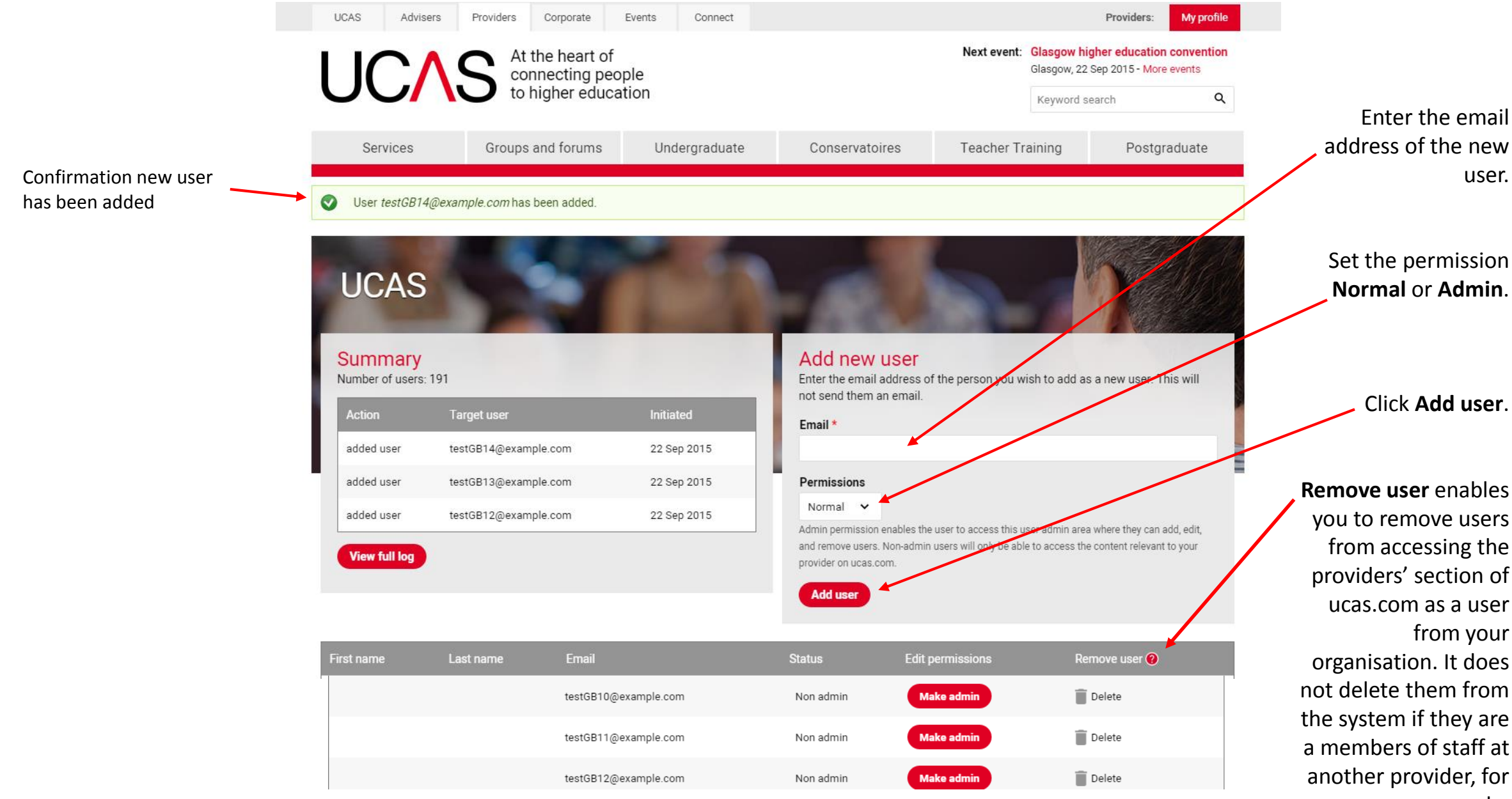

example.

If user is in the system it will confirm they are already a member of staff at that organisation.

If an Administrator wants to see the full log of activity, click **View full log**.

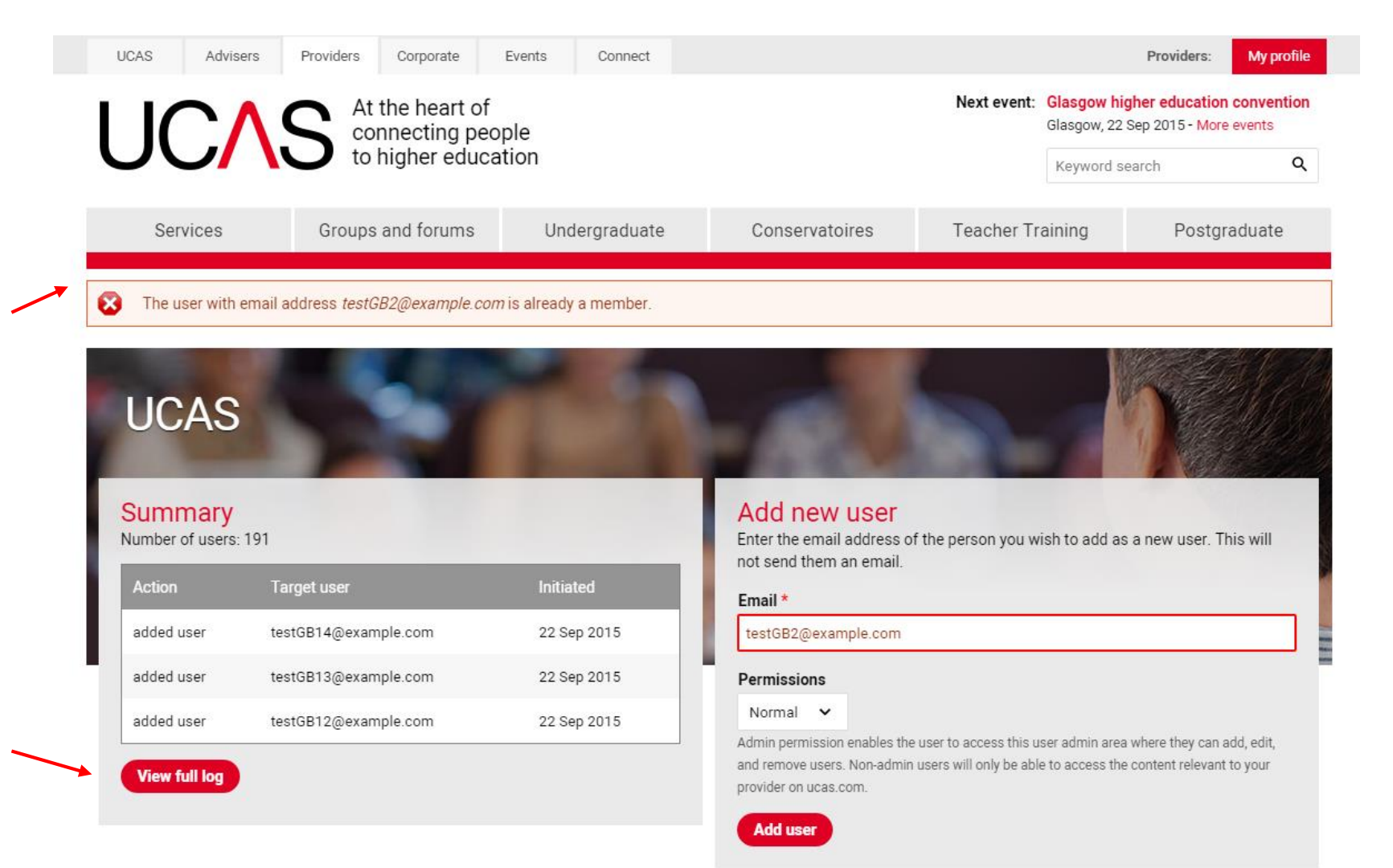

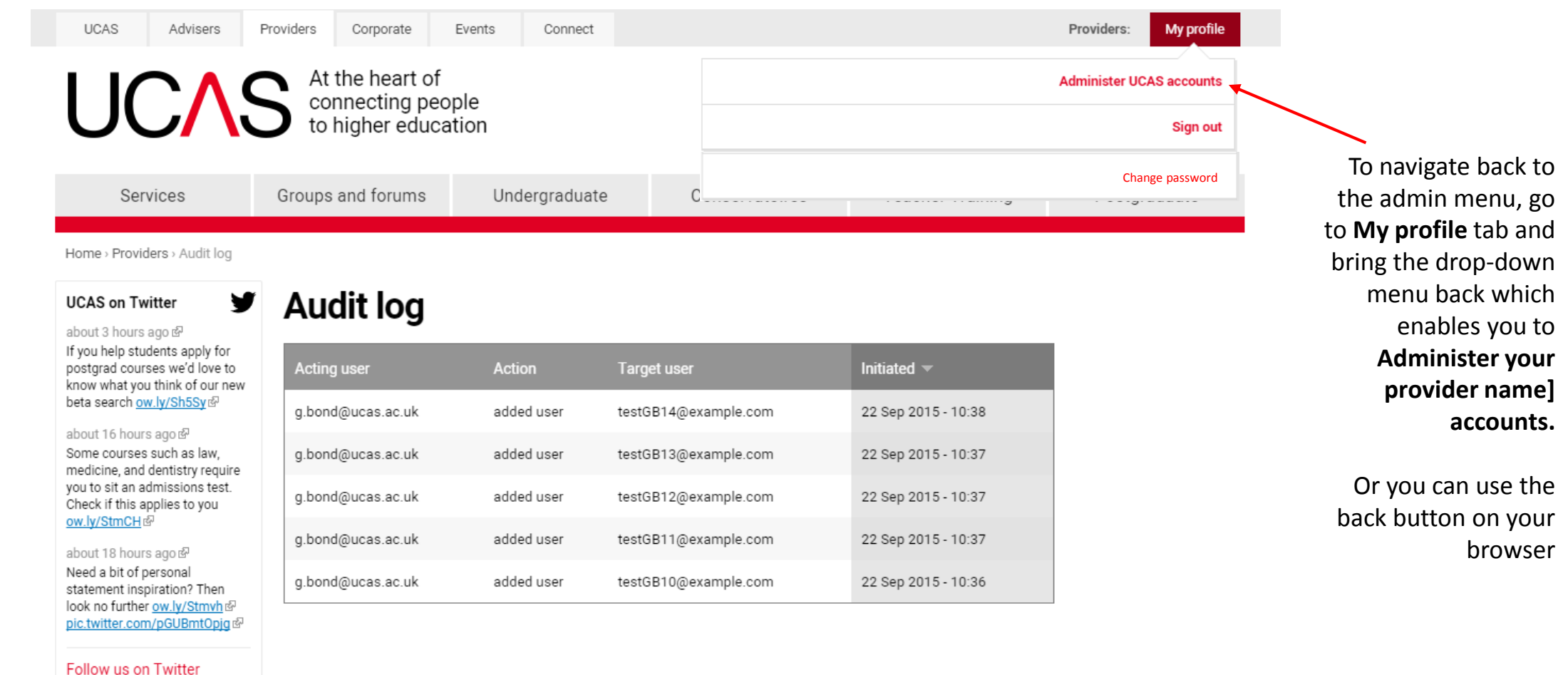

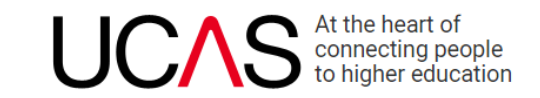

## Forgotten password

Please enter the email address you<br>registered with and we will send you an<br>email so you can reset your password

Email address

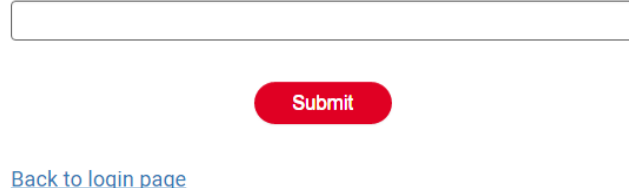